# **Percobaan 13**

## **Pengiriman Komunikasi Serial Melalui Pemrograman Visual**

## 1. **Pengaktifkan MSComm**

Visual Basic 6.0 menyediakan komponen MS Comm Control 6.0, sebagai media komunikasi. Untuk menambahkan komponen ini pada Visual Basic, pilih Project -> Components. Setelah itu akan muncul tampilan sebagai berikut :

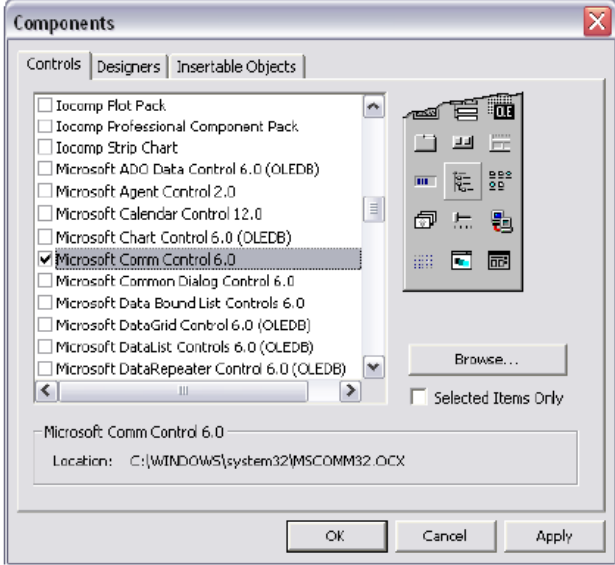

Fungsi dari komponen ini adalah sebagai berikut :

- a. Mengadakan hubungan dengan serial port PC
- b. Berhubungan dengan alat komunikasi lain
- c. Melakukan pertukaran data
- d. Memonitor dan merespon event dan error yang terjadi pada hubungan serial

#### 2. **Melakukan Kirim dan Terima Data**

Buatlah Form seperti pada gambar ini.

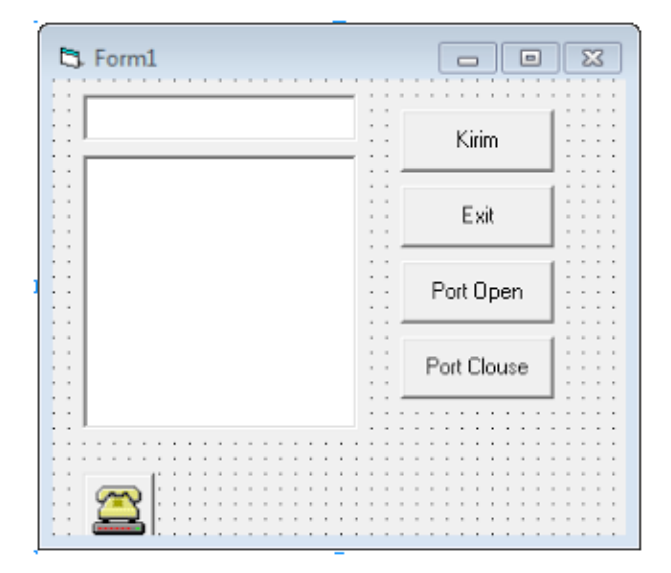

Kemudian pada Form\_Load() tambahkan code berikut :

```
MSComm1. CommPort = 10 'tergantung COM port yang digunakan<br>MSComm1. Settings = "9600,N,8,1" 'contoh setting serial portMSComm1. InputLen = 0MSComm1. RThreshold = 1MSComm1. PortOpen = True
Pada button Kirim tambahkan program berikut
Private Sub Kirim_Click()
MSComm1.Output = Text1.Text
End Sub
Pada button Exit tambahkan program berikut
Private Sub Exit_Click()
End
End Sub
```
Pada button PortOpen tambahkan prohram berikutPrivate Sub PortOpen\_Click() If  $MSComm1. PortOpen = False Then$  $MSComm1. PortOpen = True$ End If End Sub

```
Pada button PortClose tambahkan prohram berikut
Private Sub PortClose_Click()
If MSComm1. PortOpen = True Then
MSComm1.PortOpen = False
End If
```

```
Pada button TextField 2 tambahkan prohram berikut
Private Sub MSComm1_OnComm()
Text2. Text = MSComm1. Input
End Sub
```
Tambahkan program pada Arduino sehingga bisa mengumpan balikkan karakter yang diterima dari VB agar bisa tampil pada Text2.

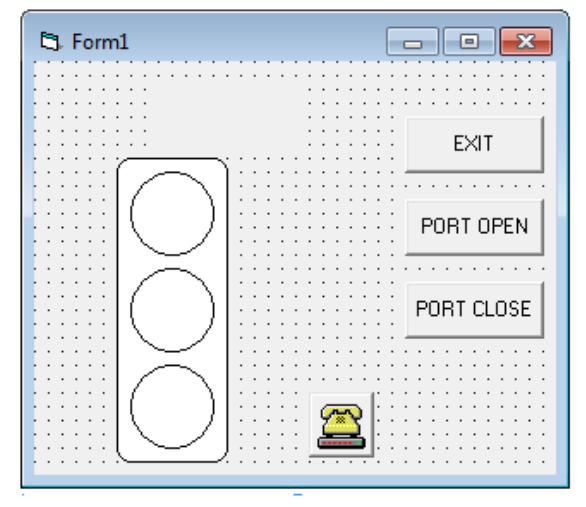

## 3. **Penggontrolan Lampu Treffic Light dengan port serial**

Buatlah Form seperti tampak pada gambar berikut

```
Private Sub Exit_Click()
End
End Sub
Private Sub PortOpen_Click()
If MSComm1. PortOpen = False ThenMSComm1.PortOpen = True
End If
End Sub
Private Sub PortClose_Click()
If MSComm1. PortOpen = True ThenMSComm1.PortOpen = False
End If
End Sub
Private Sub MSComm1_OnComm()<br>Label1.Caption = MSComm1.Input<br>If Label1.Caption = "B" Then
Label1.ForeColor = vbredShape1.FillColor = vbRed
shape2.Fillcolor = vbbhiteshape3.Fillcolor = vbbwhiteShape4.Fi11Color = vbyel1owElseIf Label1.Caption = "C" Then
Label1.ForeColor = vbYellow
shape1.Fi11color = vbbwhiteshape2.Fillcolor = vbrellowshape3.Fillcolor = vbbwhiteShape4.Fi11Color = vbcreenElseIf Label1.Caption = "A" Then
Label 1. For eColor = vbcshape1.Fillcolor = vbbwiteshape2.Fillcolor = vbbwhiteShape3.Fillcolor = vbGreen<br>Shape4.Fillcolor = vbRed
End If
End Sub
```
Tambahkan Program Arduino dengan secara bergantian dan berkala mengirim karakter A, B dan C.

## **TUGAS**

**1.** Buatlah dua Textfield pada VB untuk memparsing data dari Arduino. Contoh data %100#20